[设备管理](https://zhiliao.h3c.com/questions/catesDis/666) **[zhiliao\\_glCbYD](https://zhiliao.h3c.com/User/other/392651)** 2024-03-25 发表

组网及说明

总公司与分公司都有公网地址,但不希望内网地址与数据包在公网上明文传输,因此建立IPsec VPN

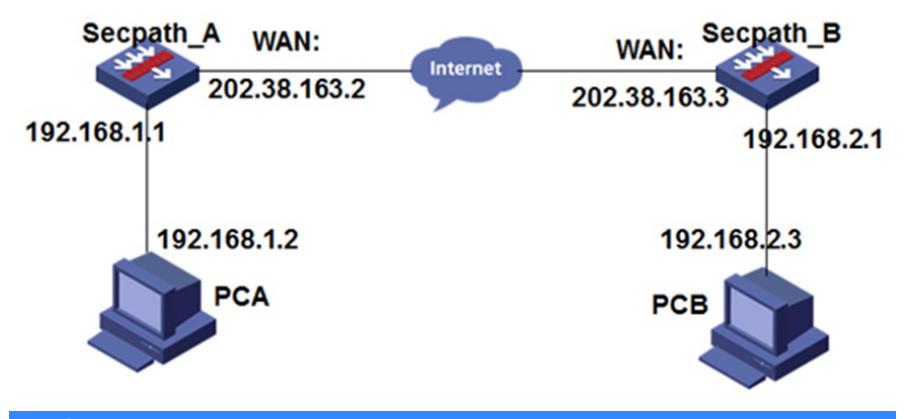

# 配置步骤

### 1.**设置虚接口**

VPN→VPN设置→虚接口

选择一个虚接口名称和与其相应的WAN口绑定,单击<增加>按钮。

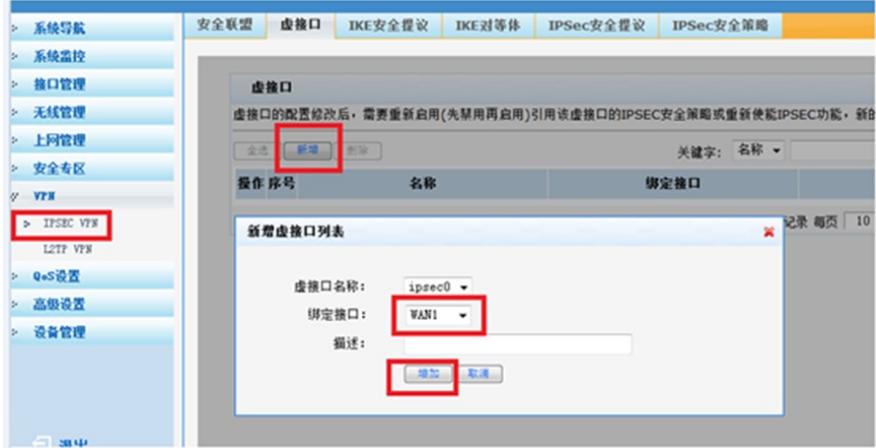

### 2**设置IKE安全提议**

VPN→VPN设置→IKE安全提议 输入安全提议名称,并设置验证算法和加密算法分别为MD5、3DES,单击<增加>按钮。

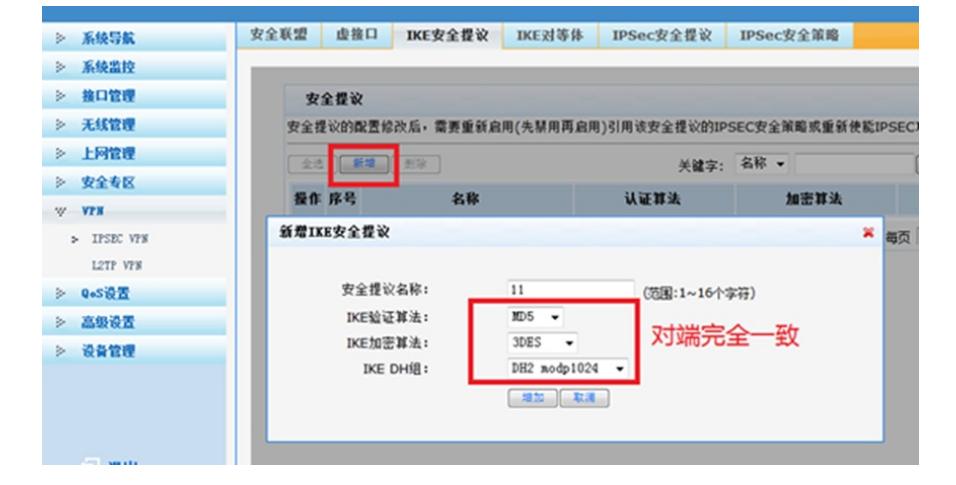

## 3**设置IKE对等体**

VPN→VPN设置→IKE对等体 输入对等体名称,选择对应的虚接口ipsec0。在"对端地址"文本框中输入Router A的IP地址, 并选择已创建的安全提议等信息,单击<增加>按钮。

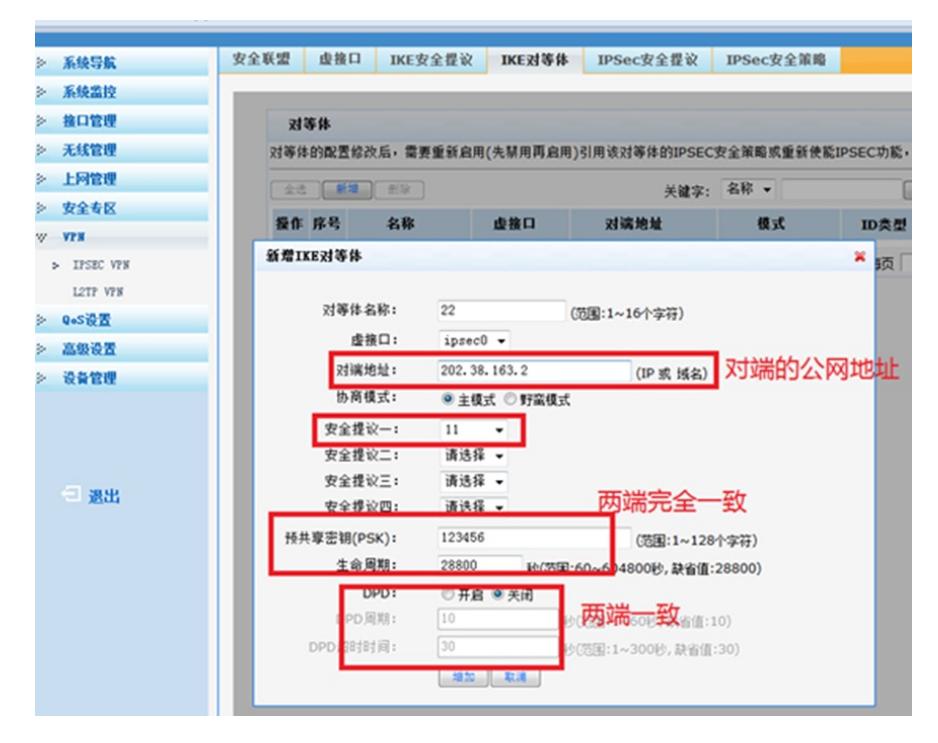

#### 4**设置IPSec安全提议**

VPN→VPN设置→IPSec安全提议

输入安全提议名称,选择安全协议类型为ESP,并设置验证算法和加密算法分别为MD5、3D ES,单击<增加>按钮

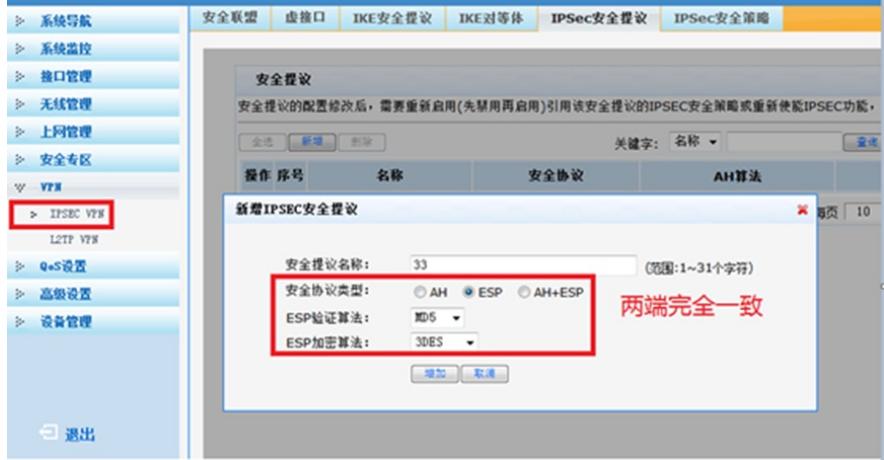

### 5**设置IPSec安全策略**

VPN→VPN设置→IPSec安全策略

输入安全策略名称,在"本地子网IP/掩码"和"对端子网/IP掩码"文本框中分别输入客户分支机 构A和B所处的子网信息,并选择协商类型为"IKE协商"、对等体为"22"、安全提议为"33",PFS两 端设置一致,单击<增加>按钮。

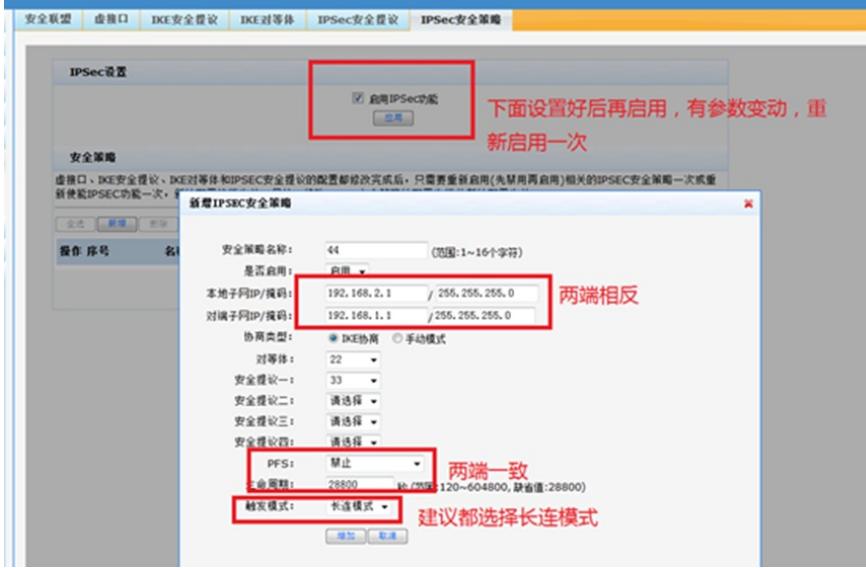

## 6**设置路由**

高级设置→路由设置→静态路由

需要为经过IPSec VPN隧道处理的报文设置路由,才能使隧道两端互通。一般情况下,只需 要为隧道报文配置静态路由即可。

配置静态路由时,指定目的地址网段后不需要指定下一跳地址,直接配置使用正确的IPSec 虚接口即可。

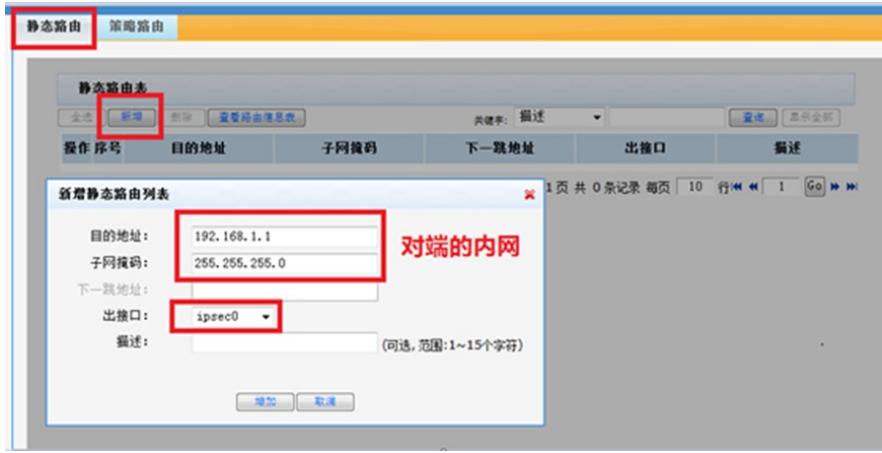

# 7**配置成功如下**

A:

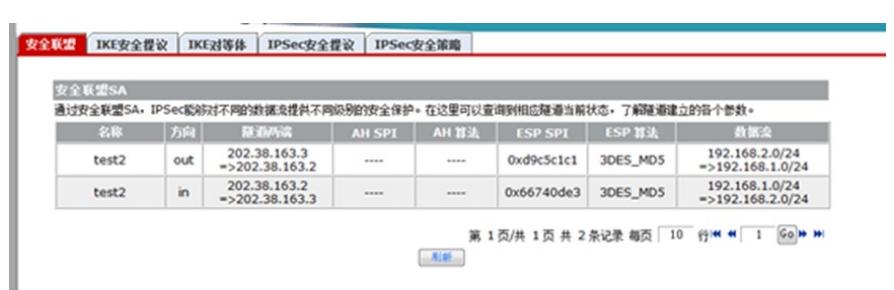

B:

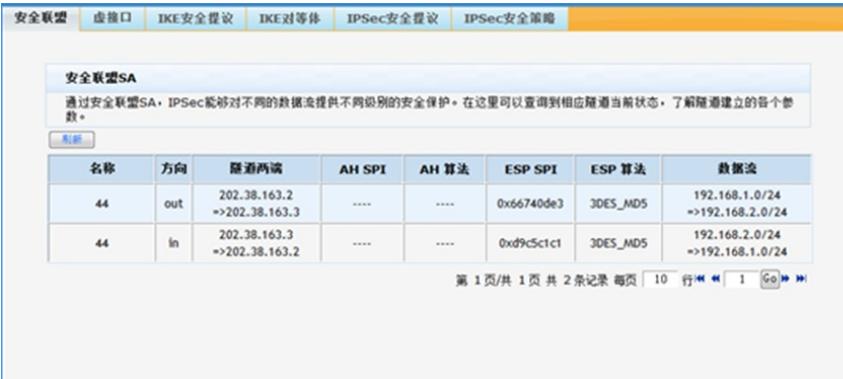

### ★温馨提示

以上案例中的IP都是固定的,如果IP地址不是固定,则可以申请一个动态域名,登陆到路由 器界面, 会生成一个域名, 这个域名会绑定上公网IP, 如图:

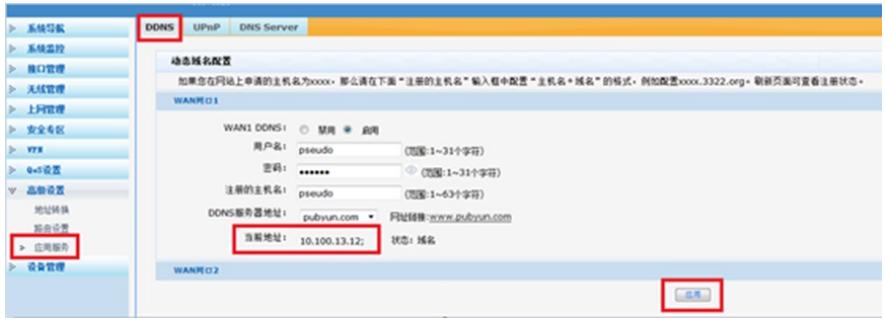

"注册的主机名"就是域名, "当前地址"就是线路上的公网地址,可以用这个域名来取代公网 的IP填写到路由器中。